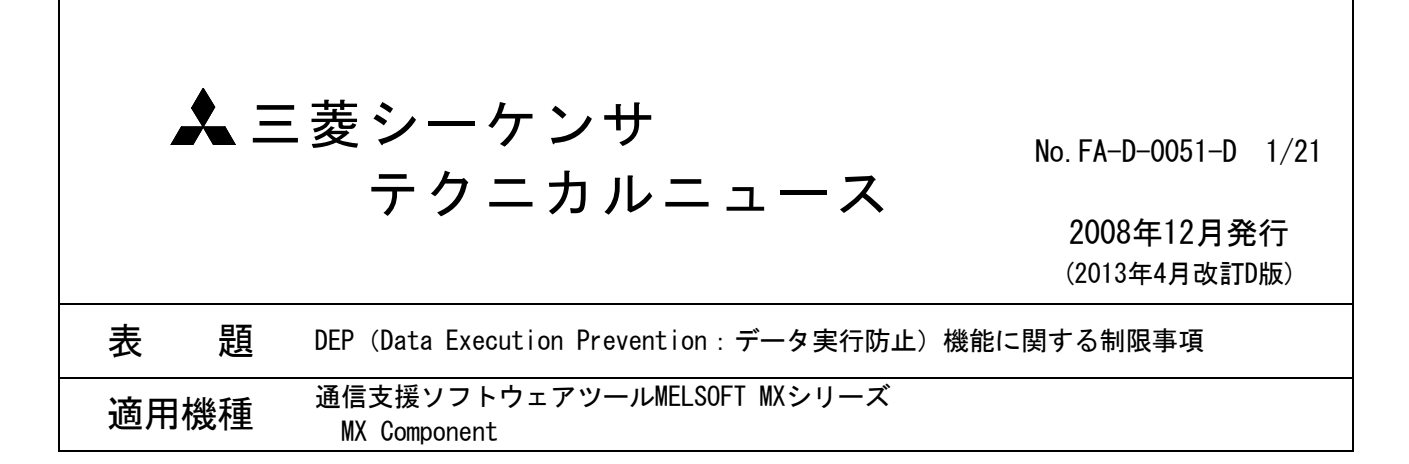

三菱統合FAソフトウェアMELSOFTシリーズに格別のご愛顧を賜り厚くお礼申し上げます。

MX Component が提供するACTコントロールを使用する場合に, Windows XP(SP2以降), Windows Vista, Windows 7 (32ビット版/64ビット版)において、DEP (Data Execution Prevention:データ実行防止)の影 響により,問題が発生することがあります。

本書では,発生する問題と回避する方法について説明します。

# 目 次

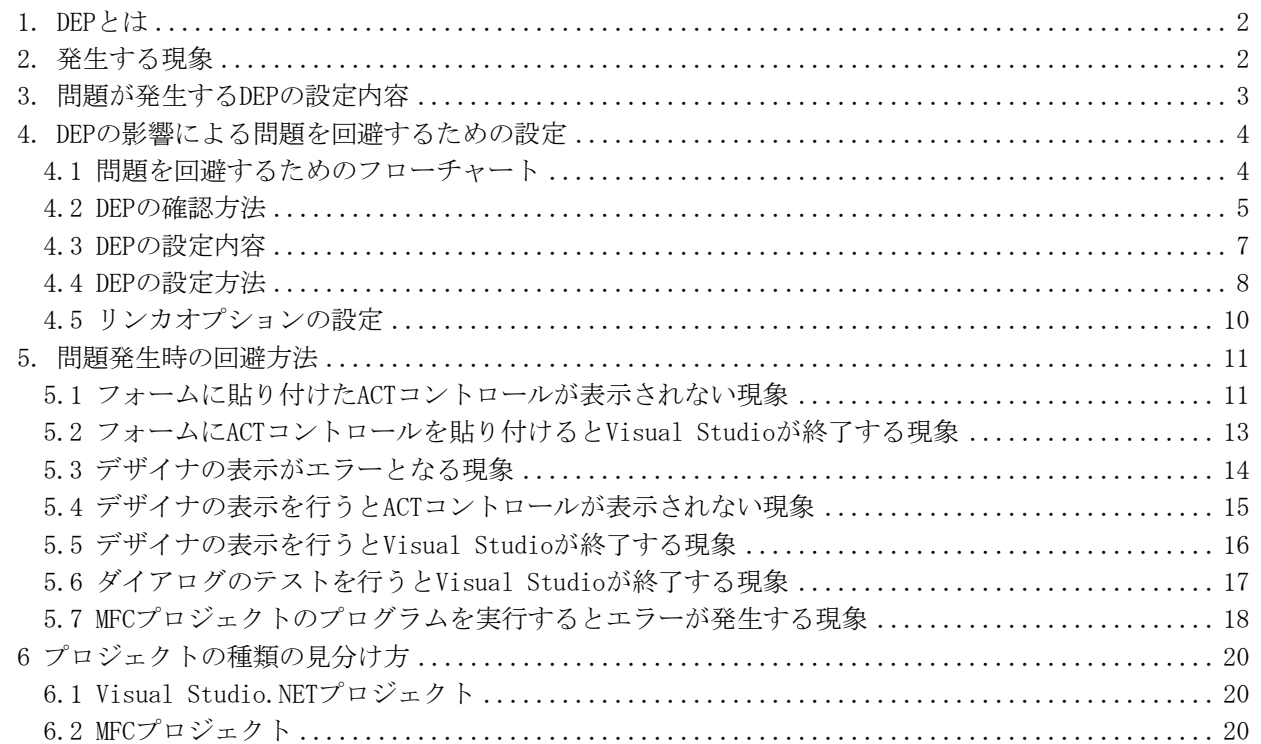

## 1. DEPとは

DEPは、Microsoft社がセキュリティ向上のために、Windows XP SP2から追加した機能です。DEPに関する詳 細は、Microsoft社の以下の文書を参照してください。

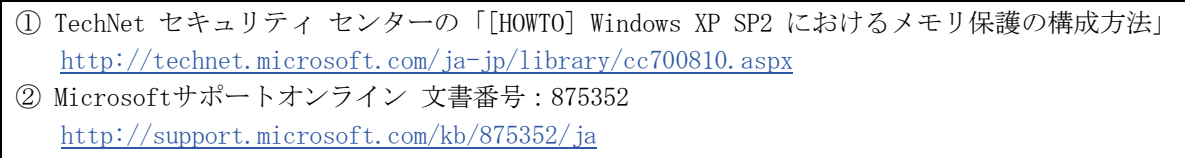

(上記は2010/4/28時点のURLです。)

# 2. 発生する現象

# ポイント

本現象は、MX Component Ver.3以前の製品をご使用になる場合に発生します。 現象を回避するためには,以降の説明に従い設定を行ってください。

ACTコントロールを使用したユーザアプリケーションを作成するとき,および作成したユーザアプリケー ションを実行するときに,DEPの影響により問題が発生することがあります。

DEPの影響により以下の現象が発生することを確認しています。

| 状況                 | No             | 現象                                      | 内容                                                                                | 参照      |
|--------------------|----------------|-----------------------------------------|-----------------------------------------------------------------------------------|---------|
| ユーザアプリケーション        | $\mathbf{1}$   | フォームに貼り付けた                              | Visual Studio.NETプロジェクトを作成し、フォーム                                                  | 5.1節    |
| 作成時                |                | ACTコントロールが表<br>示されない                    | にACTコントロールを貼り付けた場合に, ACTコント<br>ロールが表示されません。                                       |         |
|                    | 2              | フォームにACTコント<br>ロールを貼り付けると               | Visual Studio.NETプロジェクトを作成し、フォーム<br>にACTコントロールを貼り付けると、Visual Studio               | $5.2$ 節 |
|                    |                | Visual Studioが終了<br>する                  | がエラー終了します。                                                                        |         |
|                    | 3              | デザイナの表示がエ<br>ラーとなる                      | Visual Studio. NETプロジェクトで, ACTコントロール<br>を貼り付けたフォームを開くとエラーが発生します。                  | 5.3節    |
|                    | $\overline{4}$ | デザイナの表示を行う<br>とACTコントロールが<br>表示されない     | Visual Studio.NETプロジェクトで、ACTコントロール<br>を貼り付けたフォームを開くとACTコントロールが表<br>示されません。        | 5.4節    |
|                    | 5              | デザイナの表示を行う<br>と Visual Studioが終<br>了する  | Visual Studio. NETプロジェクトで、ACTコントロール<br>を貼り付けたフォームを開くと、Visual Studioがエ<br>ラー終了します。 | 5.5節    |
|                    | 6              | ダイアログのテストを<br>行うとVisual Studio<br>が終了する | MFCプロジェクトを作成し, ACTコントロールの貼付け<br>後に、ダイアログのテストを行うとVisual Studioが<br>エラー終了します。       | 5.6節    |
| ユーザアプリケーション<br>実行時 | $\overline{7}$ | MFCプロジェクトのプ<br>ログラムを実行すると<br>エラーが発生する   | MFCプロジェクトで、フォームにACTコントロールを貼<br>り付けたプログラムを作成し、作成したプログラムを<br>実行するとエラーが発生します。        | 5.7節    |

表 2-1 DEP の影響により発生する現象

# 3. 問題が発生するDEPの設定内容

ユーザアプリケーションの作成環境と実行環境において、使用するOS, Visual StudioのバージョンとDEP の設定内容の組合せによって問題が発生します。以下に問題が発生する組合せを示します。 以下の組合せに該当する場合は,問題を回避するためのフローチャート("4章 DEPの影響による問題を回避 するための設定"を参照)に従い設定を行ってください。

# ポイント

Windows XP, Windows Vista, Windows 7 (32ビット版/64ビット版) ともに, 変更を行っていな い場合のDEPの設定は「OptIn」です。

現在の設定内容が不明な場合は、設定内容を確認してください。

(確認方法については"4.2節 DEPの確認方法"を参照してください。)

## (1) ユーザアプリケーションの作成環境

ユーザアプリケーションの作成環境で問題が発生するDEPの設定を以下に示します。

| 作成環境              |                    | 問題が発生するDEPの設定           |
|-------------------|--------------------|-------------------------|
| Windows Vista,    | Visual Studio 2010 | OptIn, OptOut, AlwaysOn |
| Windows 7(32ビット版) | Visual Studio 2008 |                         |
| /64ビット版)          | Visual Studio 2005 | AlwaysOn                |
| Windows XP        | Visual Studio 2010 |                         |
|                   | Visual Studio 2008 |                         |
|                   | Visual Studio 2005 |                         |

表 3-1 作成環境において問題が発生する DEP の設定

#### (2) ユーザアプリケーションの実行環境

Visual Studio 2008, Visual Studio 2010のMFCプロジェクトで,ユーザアプリケーションを作成した 場合は実行環境によって問題が発生します。(MFCプロジェクトの見分け方については"6章 プロジェ クトの種類の見分け方"を参照してください。)

ユーザアプリケーションの実行環境で問題が発生するDEPの設定を以下に示します。

| 実行環境                             | 問題が発生するDEPの設定           |
|----------------------------------|-------------------------|
| Windows Vista, Windows 7(32ビット版) | OptIn, OptOut, AlwaysOn |
| Windows XP                       | AlwaysOn                |

表 3-2 実行環境において問題が発生する DEP の設定

#### 4. DEPの影響による問題を回避するための設定

#### 4.1 問題を回避するためのフローチャート

DEPの影響による問題を回避するために,以下のフローに従い設定を行ってください。

(1) ユーザアプリケーションの作成環境

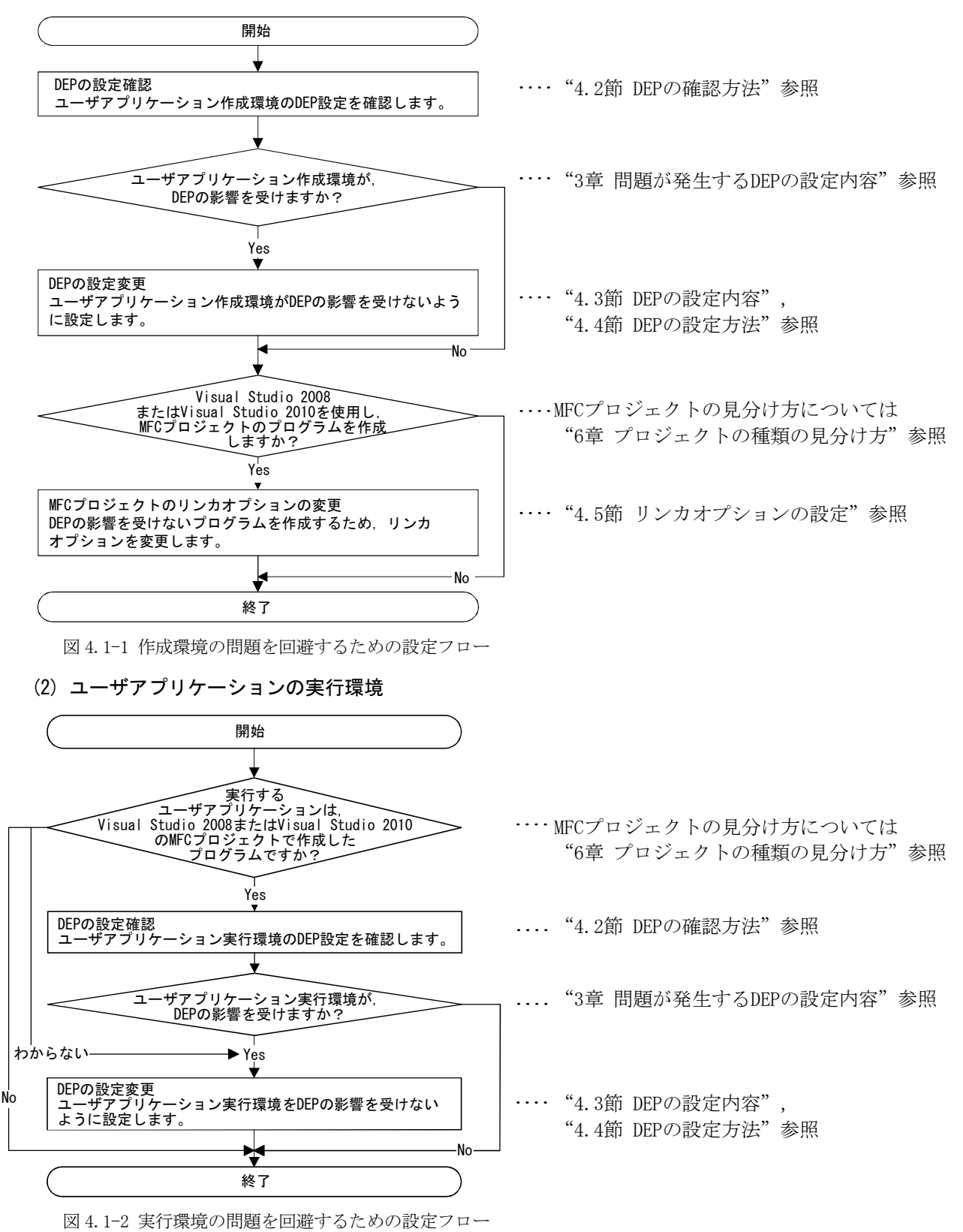

## 4.2 DEPの確認方法

Windows XP, Windows Vista, Windows 7 (32ビット版/64ビット版)ともに, 変更を行っていない場合のDEP の設定は「OptIn」です。現在の設定内容が不明な場合は,以下の方法で設定内容を確認してください。

(1) Windows VistaおよびWindows 7(32ビット版/64ビット版)の場合

Administrator権限で,以下の操作を行ってください。

- ① [スタート]-[すべてのプログラム]-[アクセサリ]を選択します。
- ② [コマンドプロンプト]で右クリックし,[管理者として実行]を選択します。

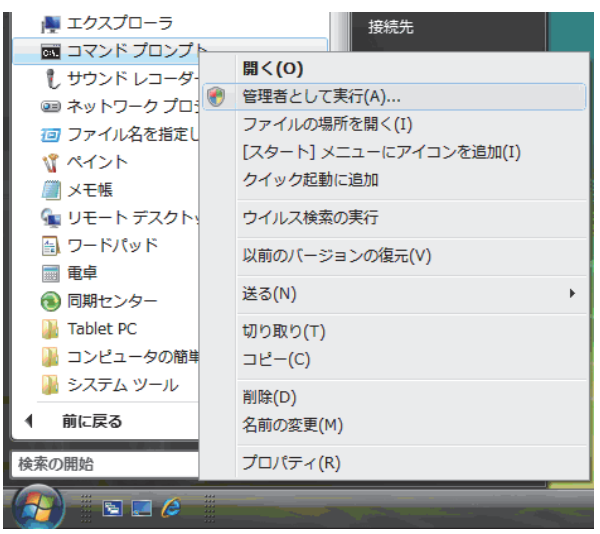

③ 以下のように入力します。

BCDEDIT

④ 下図の「nx」の行に,現在のDEPの状態が表示されます。

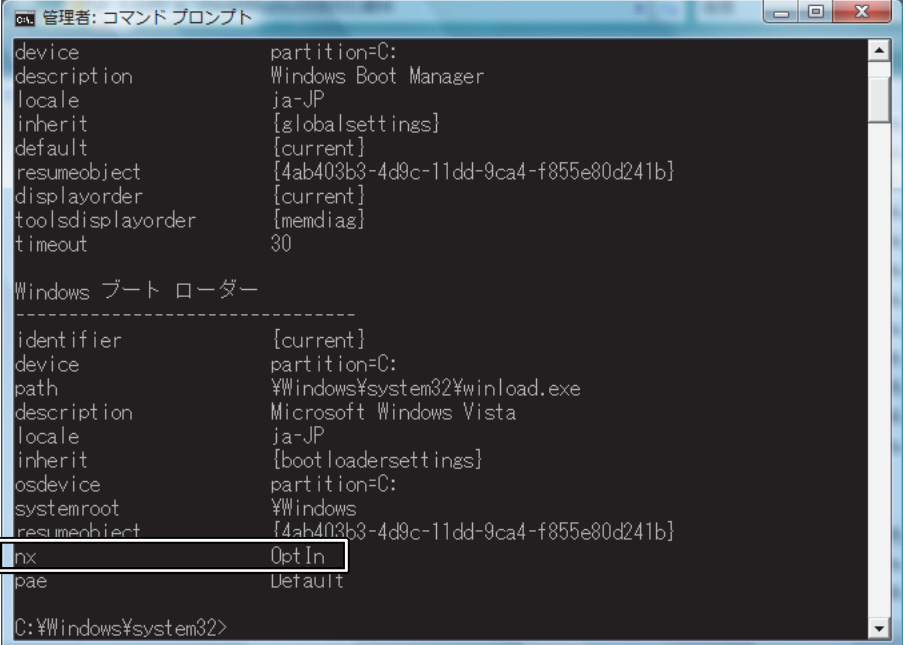

## (2) Windows XPの場合

Administrator権限で,以下の操作を行ってください。

- ① [スタート]-[コントロールパネル]を選択します。
- ② "作業する分野を選びます"の"パフォーマンスとメンテナンス"を選択します。
- ③ "コントロールパネルを選んで実行します"の"システム"を選択します。
- ④ <<詳細設定>>タブの"起動と回復"の 設定 ボタンをクリックします。
- ⑤ "起動システム"の 編集 ボタンをクリックします。

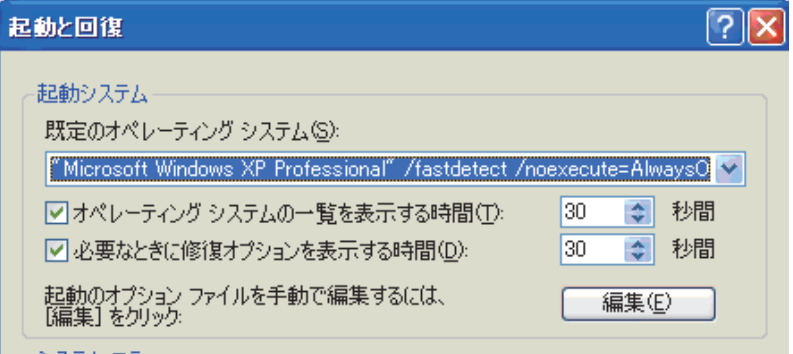

⑥ boot.iniファイルの[operating systems]の次の行を参照してください。

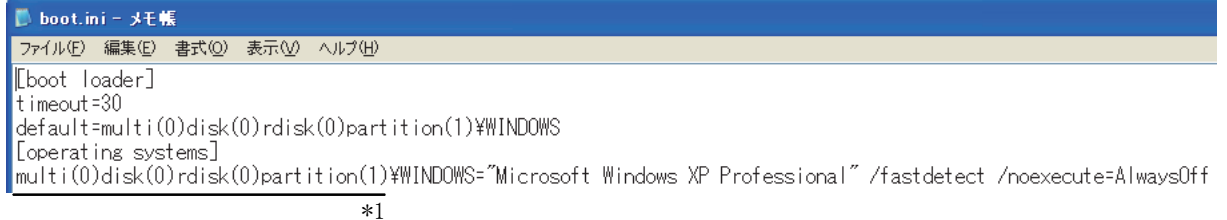

\*1 環境により異なる場合があります。

「multi...」の行の記述内容からDEPの状態を調べます。以下の表を参照してください。

| boot. iniの記述              | DEPの状態    |
|---------------------------|-----------|
| 「/noexecute=」の記述がない場合     | 0ptIn     |
| 「/noexecute=0ptIn」の場合     | 0ptIn     |
| 「/noexecute=0pt0ut」の場合    | 0pt0ut    |
| 「/noexecute=Always0n」の場合  | Always0n  |
| 「/noexecute=AlwaysOff」の場合 | AlwaysOff |

表 4.2-1 boot.ini の記述内容と DEP の状態

## 4.3 DEPの設定内容

以下に,DEPの影響による問題を回避するための設定内容を示します。

(1) ユーザアプリケーションの作成環境

ユーザアプリケーションを作成する環境では,DEPを以下のように設定してください。

表 4.3-1 作成環境における DEP の設定内容

| 作成環境             |                    | DEPの設定                  |
|------------------|--------------------|-------------------------|
| Windows Vista,   | Visual Studio 2010 | AlwaysOff               |
| Windows 7(32ビット版 | Visual Studio 2008 |                         |
| /64ビット版)         | Visual Studio 2005 | Always0n以外              |
| Windows XP       | Visual Studio 2010 | (Always0nの場合:0ptInに変更する |
|                  | Visual Studio 2008 | Always0n以外の場合:変更不要)     |
|                  | Visual Studio 2005 |                         |

## (2) ユーザアプリケーションの実行環境

Visual Studio 2008, Visual Studio 2010のMFCプロジェクトでユーザアプリケーションを作成した場 合は、実行環境のDEPを以下の通り設定してください。DEPの設定とリンカオプションの変更(プログラ ムを再作成します)により、問題を回避できます。

(a)リンカオプションを変更してユーザアプリケーションを作成できる場合

MFCプロジェクトのプロパティページ ([リンカ]-[詳細]-[データ実行防止(DEP)]) で, "イメー ジはDEPと互換性がない(/NXCOMPAT:NO)"を設定して,ユーザアプリケーションを作成します。 DEPは以下のように設定してください。

表 4.3-2 リンカオプションが変更できる場合の DEP の設定内容

| 実行環境                              | DEPの設定                  |
|-----------------------------------|-------------------------|
| Windows Vista, Windows 7 (32ビット版) | Always0n以外              |
| Windows XP                        | (Always0nの場合:0ptInに変更する |
|                                   | Always0n以外の場合:変更不要)     |

(b)リンカオプションの変更ができない場合

リンカオプションの変更ができない場合(プログラムの再作成ができない場合)は,DEPをAlwaysOff に設定してください。

表 4.3-3 リンカオプションが変更できない場合の DEP の設定内容

| 実行環境                              | DEPの設定    |
|-----------------------------------|-----------|
| Windows Vista, Windows 7 (32ビット版) | AlwaysOff |
| Windows XP                        |           |

## 4.4 DEPの設定方法

- (1) Windows VistaおよびWindows 7(32ビット版/64ビット版)の場合 Administrator権限で,以下の操作を行ってください。
	- ① [スタート]-[すべてのプログラム]-[アクセサリ]を選択します。
	- ② [コマンドプロンプト]で右クリックし,[管理者として実行]を選択します。

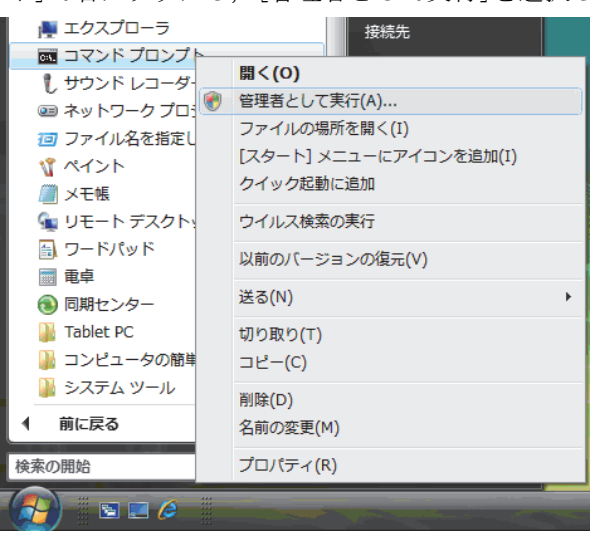

③ 以下のコマンドを実行します。

表 4.4-1 実行するコマンド

| 設定するDEPの状態       | 実行するコマンド                  |
|------------------|---------------------------|
| OptInに設定する場合     | BCDEDIT /SET nx OptIn     |
| OptOutに設定する場合    | BCDEDIT / SET nx 0pt0ut   |
| AlwaysOffに設定する場合 | BCDEDIT /SET nx AlwaysOff |

④ パソコンを再起動します。

# (2) Windows XPの場合

Administrator権限で,以下の操作を行ってください。

- ① [スタート]-[コントロールパネル]を選択します。
- ② "作業する分野を選びます"の"パフォーマンスとメンテナンス"を選択します。
- ③ "コントロールパネルを選んで実行します"の"システム"を選択します。
- ④ <<詳細設定>>タブの"起動と回復"の 設定 ボタンをクリックします。
- ⑤ "起動システム"の 編集 ボタンをクリックします。

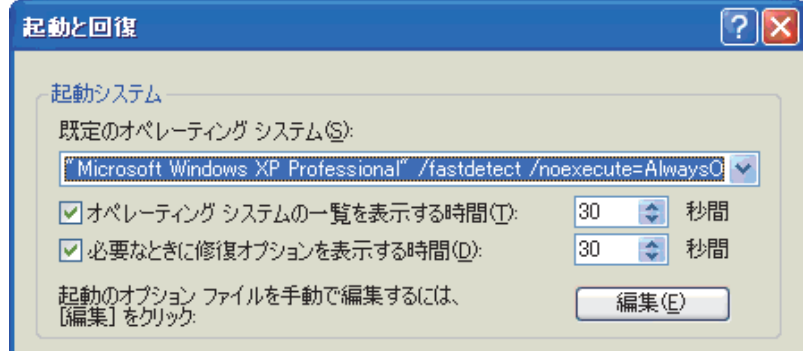

■ boot.ini = メモ帳 ファイル(E) 編集(E) 書式(Q) 表示(V) ヘルプ(H) [boot loader] timeout=30 default=multi(0)disk(0)rdisk(0)partition(1)\WINDOWS [Operating systems] multi(0)disk(0)rdisk(0)partition(1)\\ll\DOWS="Microsoft Windows XP Professional" /fastdetect /noexecute=AlwaysOff  $\overline{*1}$ 

\*1 環境により異なる場合があります。

⑥ boot.iniファイルを以下のように編集します。

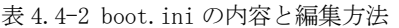

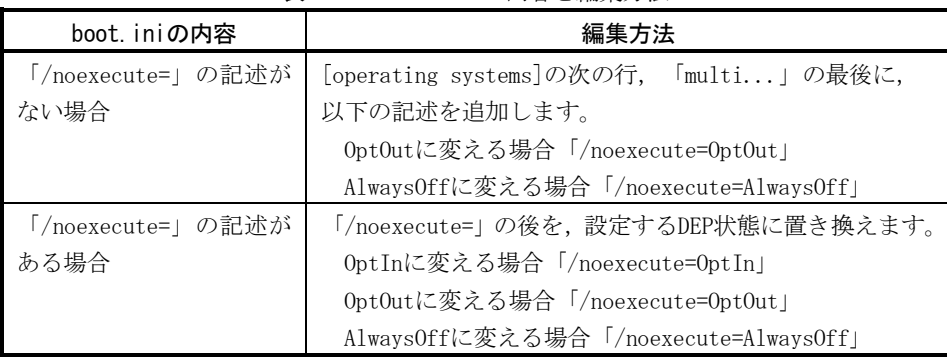

# ポイント

boot. ini編集は間違えないように行ってください。間違えた場合, DEPはデフォルト値 (OptIn) となります。

上記以外の部分を編集しないでください。Windows XPが起動できなくなる場合があります。

- ⑦ メモ帳の[ファイル]-[上書き保存]を選択します。
- ⑧ メモ帳を終了します。

⑨ 起動と回復ダイアログボックスの OK ボタンをクリックして閉じます。

- ⑩ システムのプロパティダイアログボックスの OK ボタンをクリックして閉じます。
- ⑪ パソコンを再起動します。

### 4.5 リンカオプションの設定

Visual Studio 2008, Visual Studio 2010で, MFCプロジェクトのプログラムを作成する場合は、以下の設 定を行った後に,プログラムのビルドを行います。(MFCプロジェクトの見分け方については"6章 プロジェ クトの種類の見分け方"を参照してください。)

① MFCプロジェクトのプロパティページにてデータ実行防止(DEP)を設定します。

<Visual Studio 2008の場合>

[リンカ]-[詳細]-[データ実行防止(DEP)]で, "イメージはDEPと互換性がない(/NXCOMPAT:NO)"を 設定します。

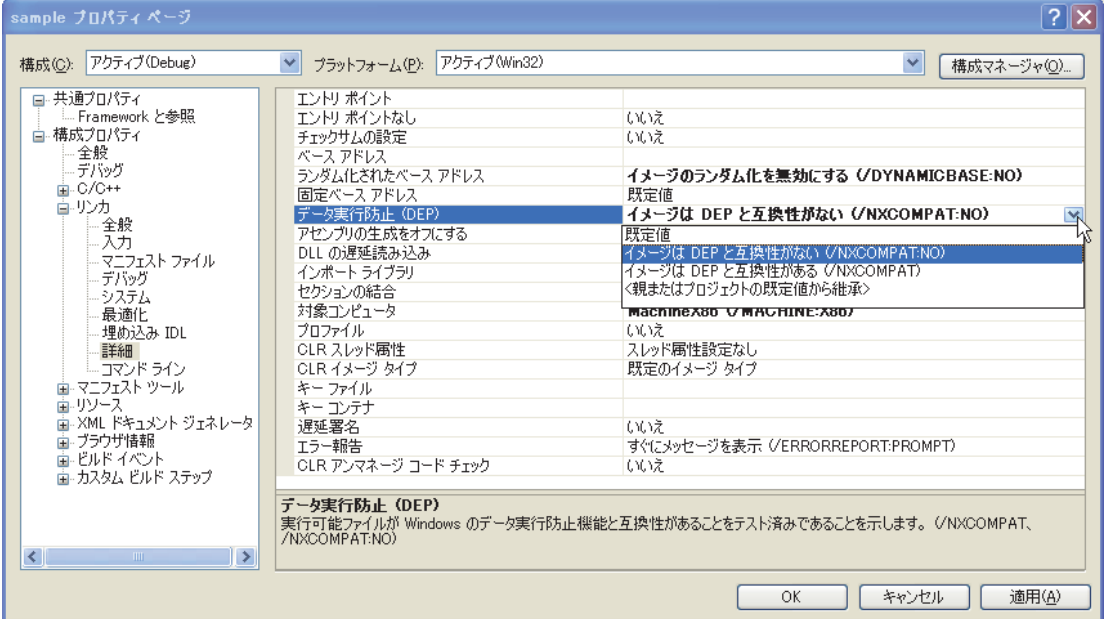

<Visual Studio 2010の場合> [リンカ]-[詳細設定]-[データ実行防止(DEP)]で, "いいえ(/NXCOMPAT:NO)"を設定します。

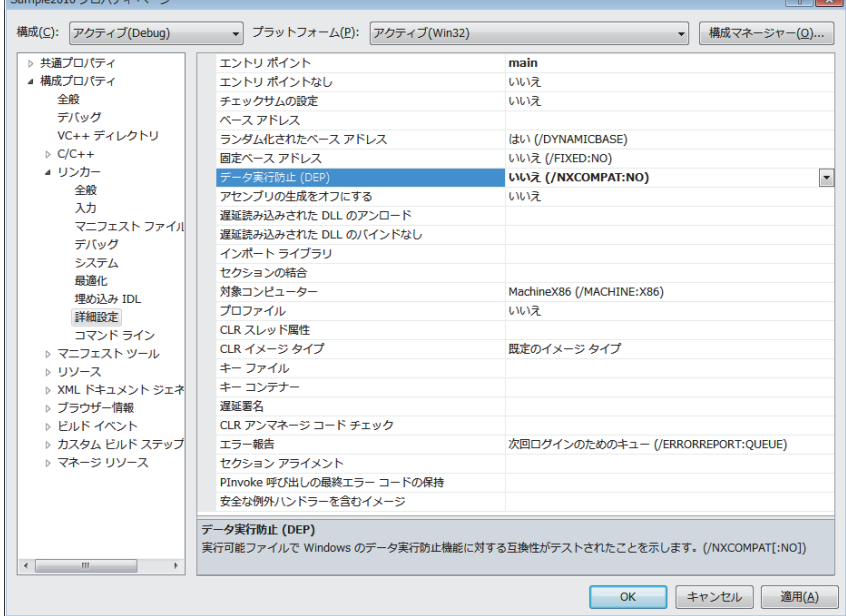

② プログラムのビルドを行います。

## 5. 問題発生時の回避方法

DEPの影響により発生する現象ごとに,問題の発生条件と回避方法を示します。

### 5.1 フォームに貼り付けたACTコントロールが表示されない現象

#### (1) 現象

Visual Studio.NETプロジェクトのプログラムを作成する場合に、デザイナで、ACTコントロールをフ ォームに貼り付けても,ACTコントロールが表示されません。選択時に枠線のみが表示されます。

(Visual Studio.NETプロジェクトの見分け方については"6章 プロジェクトの種類の見分け方"を参 照してください。)

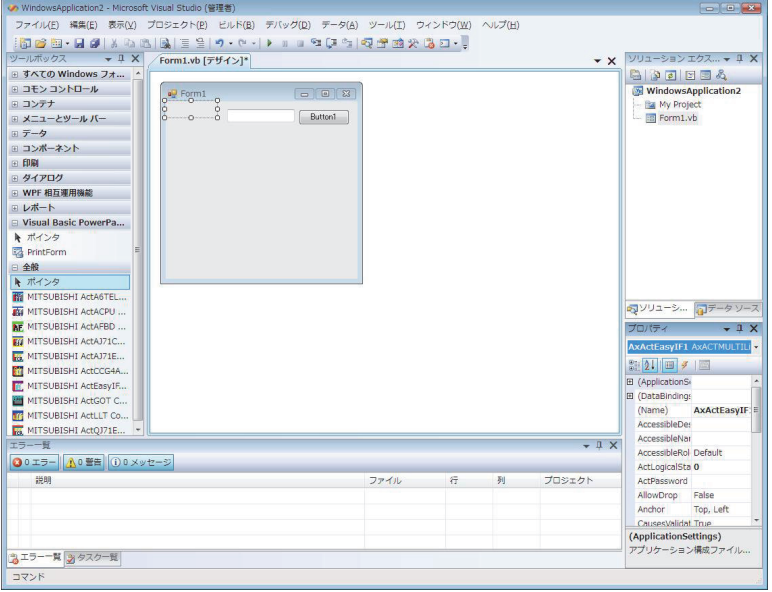

## (2) 発生条件

DEPがACTコントロールに対して有効な場合に, Visual Studio.NETプロジェクトで, ACTコントロール をフォームに貼り付けると発生します。

DEPが有効なため問題が発生する場合を,以下に示します。

表 5.1-1 問題が発生する DEP 設定

|                   |                    | DEP設定         |          |
|-------------------|--------------------|---------------|----------|
| 作成環境              |                    | Optin, OptOut | Always0n |
| Windows7 (64ビット版) | Visual Studio 2010 |               |          |
|                   | Visual Studio 2008 |               |          |
|                   | Visual Studio 2005 |               |          |
| Windows Vista,    | Visual Studio 2008 |               |          |
|                   | Visual Studio 2005 |               |          |
| Windows XP        | Visual Studio 2008 |               |          |
|                   | Visual Studio 2005 |               |          |

○:発生する -: 発生しない

# (3) 回避方法

DEPを以下のように設定して、回避してください。

表 5.1-2 問題を回避するための DEP 設定

| 作成環境                               |                    | DEPの設定                  |
|------------------------------------|--------------------|-------------------------|
| Windows 7 (64ビット版)                 | Visual Studio 2010 | AlwaysOff               |
|                                    | Visual Studio 2008 |                         |
|                                    | Visual Studio 2005 | Always0n以外              |
|                                    |                    | (Always0nの場合:0ptInに変更する |
|                                    |                    | Always0n以外の場合:変更不要)     |
| Windows Vista,                     | Visual Studio 2008 | AlwaysOff               |
| Windows 7 $(32 \, \mathrm{E})$ ト版) | Visual Studio 2005 | Always0n以外              |
| Windows XP                         | Visual Studio 2008 | (Always0nの場合:OptInに変更する |
|                                    | Visual Studio 2005 | Always0n以外の場合:変更不要)     |

#### 5.2 フォームにACTコントロールを貼り付けるとVisual Studioが終了する現象

#### (1) 現象

Visual Studio.NETプロジェクトのプログラムを作成する場合に、デザイナで、ACTコントロールをフ ォームに貼り付けると,以下のダイアログボックスが表示され,Visual Studioが終了します。デバッ グを実行した場合は,例外(0xC0000005:Access violation)が発生し終了します。(Visual Studio.NET プロジェクトの見分け方については"6章 プロジェクトの種類の見分け方"を参照してください。)

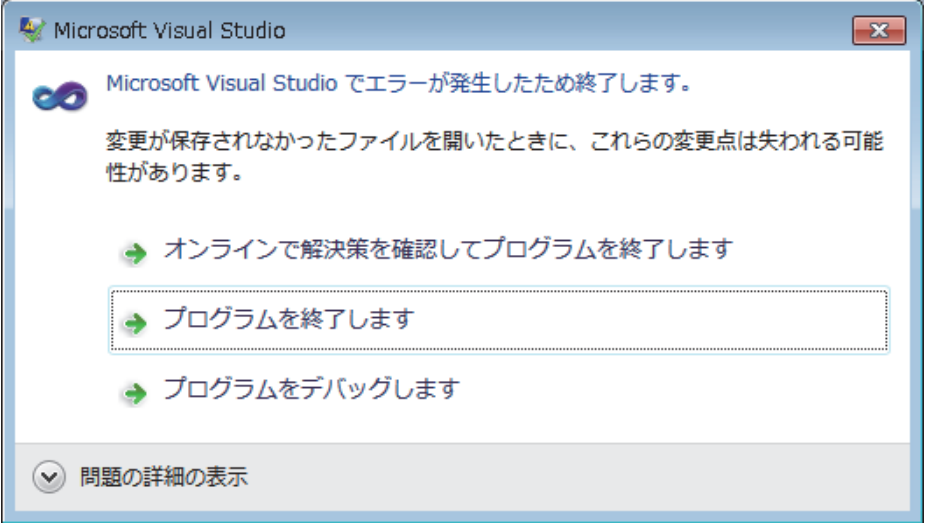

# (2) 発生条件

DEPがACTコントロールに対して有効な場合に, Visual Studio.NETプロジェクトで, ACTコントロール をフォームに貼り付けると発生します。

DEPが有効なため問題が発生する場合を,以下に示します。

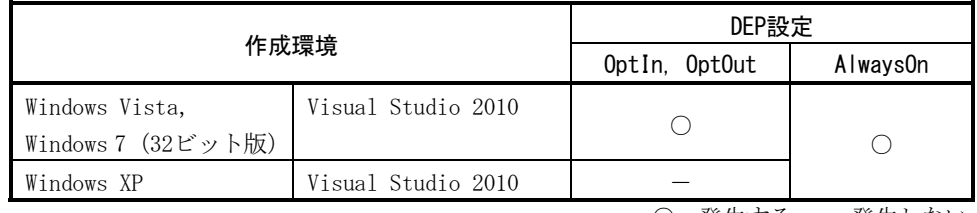

#### 表 5.2-1 問題が発生する DEP 設定

○:発生する -:発生しない

## (3) 回避方法

DEPを以下のように設定して,回避してください。

表 5.2-2 問題を回避するための DEP 設定

| 作成環境                                                |                    | DEPの設定                  |  |
|-----------------------------------------------------|--------------------|-------------------------|--|
| Windows Vista,                                      | Visual Studio 2010 | AlwaysOff               |  |
| Windows 7 $(32 \,\mathbb{C} \cdot \mathcal{D})$ ト版) |                    |                         |  |
| Windows XP                                          | Visual Studio 2010 | Always0n以外              |  |
|                                                     |                    | (Always0nの場合:OptInに変更する |  |
|                                                     |                    | Always0n以外の場合:変更不要)     |  |

## 5.3 デザイナの表示がエラーとなる現象

## (1) 現象

Visual Studio.NETプロジェクトのプログラムを作成する場合に、ACTコントロールを貼り付けたフォ ームをデザイナで開くとエラーとなる現象が発生します。(Visual Studio.NETプロジェクトの見分け 方については"6章 プロジェクトの種類の見分け方"を参照してください。)

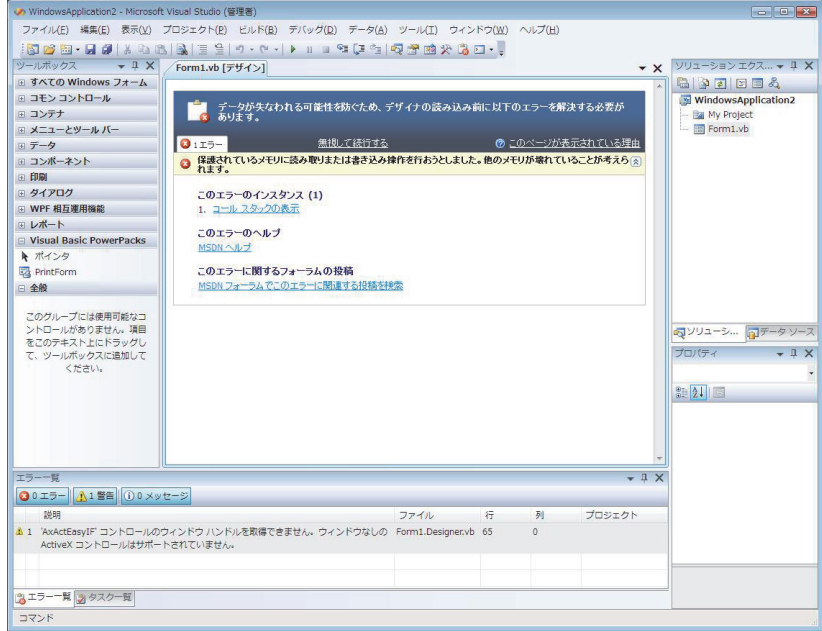

# (2) 発生条件

DEPがACTコントロールに対して有効な場合に, Visual Studio.NETプロジェクトで, ACTコントロール が貼り付けてあるフォームをデザイナで表示すると発生します。 DEPが有効なため問題が発生する場合を,以下に示します。

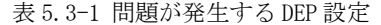

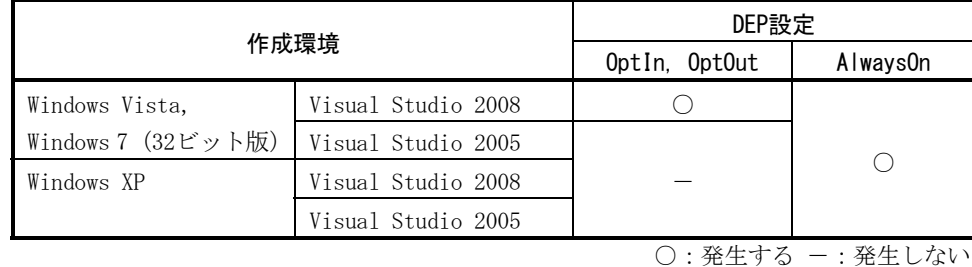

## (3) 回避方法

DEPを以下のように設定して、回避してください。

表 5.3-2 問題を回避するための DEP 設定

|                                                     | 作成環境               | DEPの設定                  |
|-----------------------------------------------------|--------------------|-------------------------|
| Windows Vista,                                      | Visual Studio 2008 | AlwaysOff               |
| Windows 7 $(32 \,\mathbb{C} \cdot \mathcal{D})$ ト版) | Visual Studio 2005 | Always0n以外              |
| Windows XP                                          | Visual Studio 2008 | (Always0nの場合:0ptInに変更する |
|                                                     | Visual Studio 2005 | Always0n以外の場合:変更不要)     |

#### 5.4 デザイナの表示を行うとACTコントロールが表示されない現象

#### (1) 現象

Visual Studio.NETプロジェクトのプログラムを作成する場合に、ACTコントロールを貼り付けたフォ ームをデザイナで開くとACTコントロールが表示されません。選択時に枠線のみが表示されます。 (Visual Studio.NETプロジェクトの見分け方については"6章 プロジェクトの種類の見分け方"を参 照してください。)

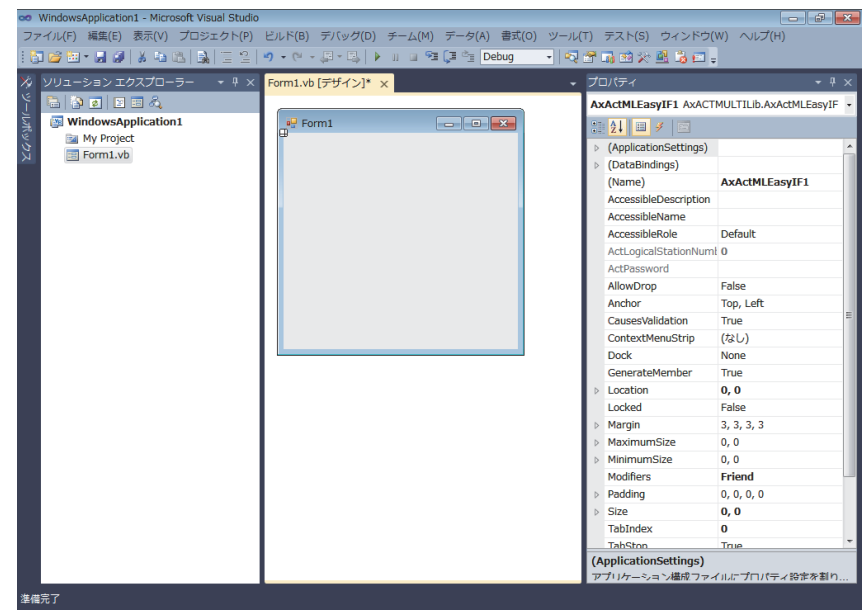

#### (2) 発生条件

DEPがACTコントロールに対して有効な場合に, Visual Studio.NETプロジェクトで, ACTコントロール が貼り付けてあるフォームをデザイナで表示すると発生します。 DEPが有効なため問題が発生する場合を,以下に示します。

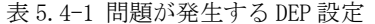

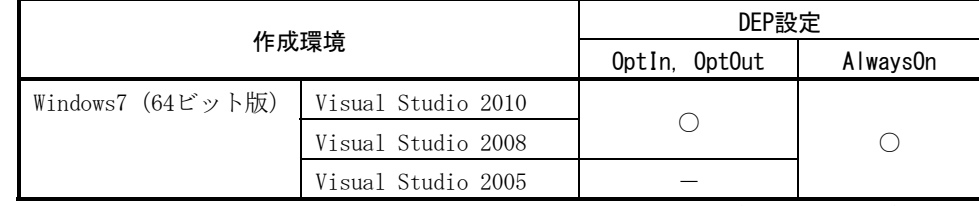

○:発生する -: 発生しない

#### (3) 回避方法

DEPを以下のように設定して,回避してください。

表 5.4-2 問題を回避するための DEP 設定

|                                                                      |                    | DEPの設定                  |
|----------------------------------------------------------------------|--------------------|-------------------------|
| 作成環境                                                                 |                    |                         |
| Windows 7 $(64 \,\mathbb{F} \cdot \mathcal{B})$   Visual Studio 2010 |                    | AlwaysOff               |
|                                                                      | Visual Studio 2008 |                         |
|                                                                      | Visual Studio 2005 | Always0n以外              |
|                                                                      |                    | (Always0nの場合:OptInに変更する |
|                                                                      |                    | Always0n以外の場合:変更不要)     |

## 5.5 デザイナの表示を行うとVisual Studioが終了する現象

#### (1) 現象

Visual Studio.NETプロジェクトのプログラムを作成する場合に、ACTコントロールを貼り付けたフォ ームをデザイナで開くと,以下のダイアログボックスが表示され,Visual Studioが終了します。デバ ッグを実行した場合は,例外(0xC0000005:Access violation)が発生し終了します。(Visual Studio.NETプロジェクトの見分け方については"6章 プロジェクトの種類の見分け方"を参照してく ださい。)

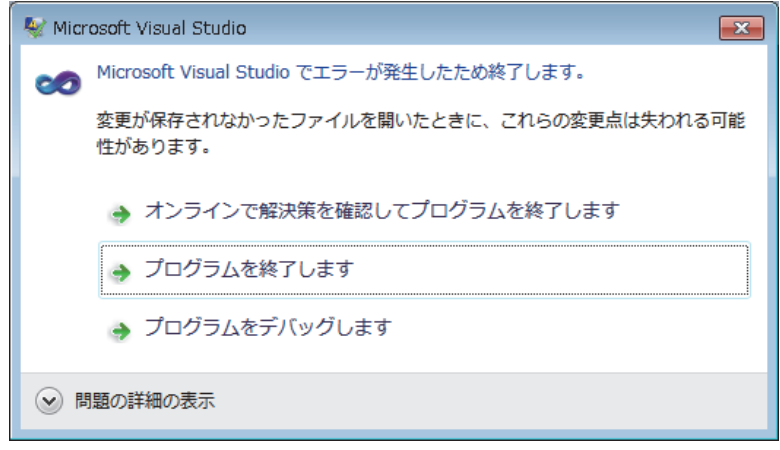

# (2) 発生条件

DEPがACTコントロールに対して有効な場合に, Visual Studio.NETプロジェクトで, ACTコントロール が貼り付けてあるフォームをデザイナで表示すると発生します。 DEPが有効なため問題が発生する場合を,以下に示します。

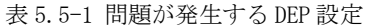

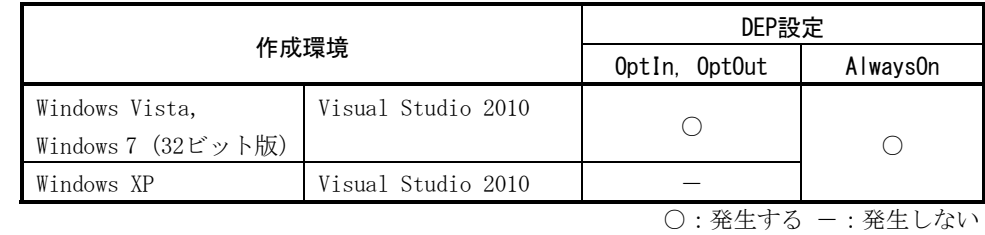

#### (3) 回避方法

DEPを以下のように設定して,回避してください。

表 5.2-2 問題を回避するための DEP 設定

| 作成環境                                                 |                    | DEPの設定                  |
|------------------------------------------------------|--------------------|-------------------------|
| Windows Vista,                                       | Visual Studio 2010 | AlwaysOff               |
| Windows 7 $(32 \,\mathsf{E} \,\gamma \, \mathsf{b})$ |                    |                         |
| Windows XP                                           | Visual Studio 2010 | Always0n以外              |
|                                                      |                    | (Always0nの場合:0ptInに変更する |
|                                                      |                    | Always0n以外の場合:変更不要)     |

#### 5.6 ダイアログのテストを行うとVisual Studioが終了する現象

(1) 現象

MFCプロジェクトのプログラムを作成する場合に,ダイアログのテストを行うとVisual Studioが終了 します。(MFCプロジェクトの見分け方については"6章 プロジェクトの種類の見分け方"を参照して ください。)

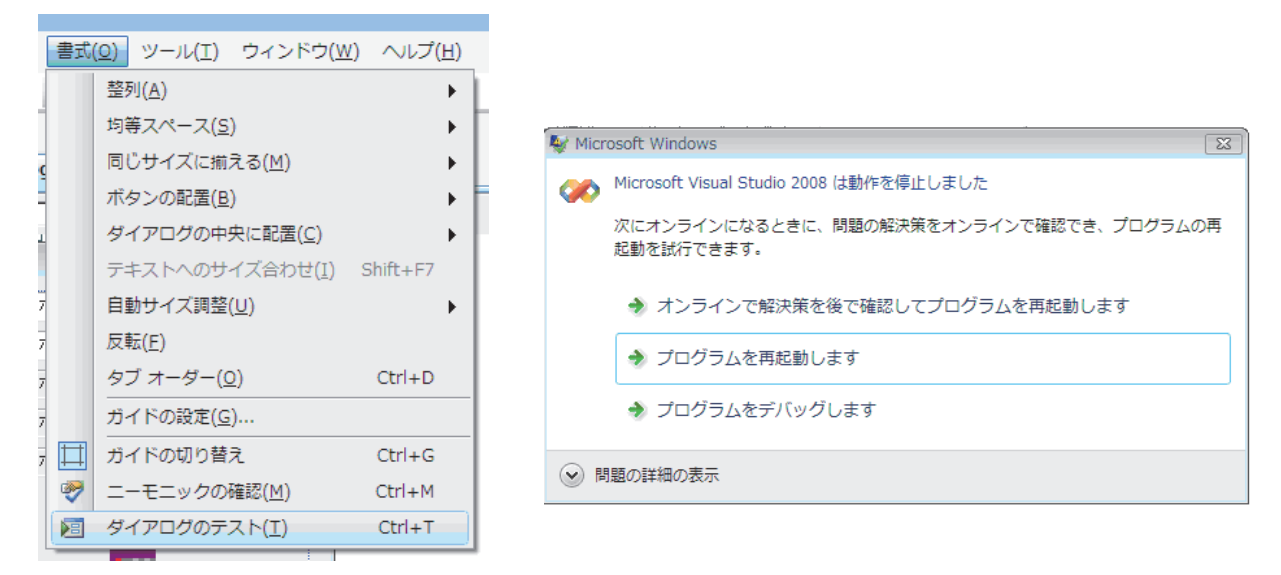

#### (2) 発生条件

DEPがACTコントロールに対して有効な場合に、MFCプロジェクトのプログラムを作成し、ACTコントロ ールをフォームに貼り付けた後に,ダイアログのテストを行うと発生します。 DEPが有効なため問題が発生する場合を,以下に示します。

| 作成環境                                                              |                    | DEP設定         |                |
|-------------------------------------------------------------------|--------------------|---------------|----------------|
|                                                                   |                    | OptIn, OptOut | Always0n       |
| Windows Vista,                                                    | Visual Studio 2010 |               |                |
| Windows 7 $(32 \,\mathsf{E} \cdot \mathsf{y} \cdot \mathsf{b})$ 版 | Visual Studio 2008 |               |                |
|                                                                   | Visual Studio 2005 |               |                |
| Windows XP                                                        | Visual Studio 2010 |               |                |
|                                                                   | Visual Studio 2008 |               |                |
|                                                                   | Visual Studio 2005 |               |                |
|                                                                   |                    |               | ○:発生する -:発生しない |

表 5.6 -1 問題が発生する DEP 設定

(3) 回避方法

DEPを以下のように設定して,回避してください。

表 5.6-2 問題を回避するための DEP 設定

| 作成環境                                            |                    | DEPの設定                  |  |
|-------------------------------------------------|--------------------|-------------------------|--|
| Windows Vista,                                  | Visual Studio 2010 | AlwaysOff               |  |
| Windows 7 $(32 \, \mathrm{E} \cdot \mathrm{D})$ | Visual Studio 2008 |                         |  |
|                                                 | Visual Studio 2005 | Always0n以外              |  |
| Windows XP                                      | Visual Studio 2010 | (Always0nの場合:0ptInに変更する |  |
|                                                 | Visual Studio 2008 | Always0n以外の場合:変更不要)     |  |
|                                                 | Visual Studio 2005 |                         |  |

## 5.7 MFCプロジェクトのプログラムを実行するとエラーが発生する現象

(1) 現象

MFCプロジェクトで,フォームにACTコントロールを貼り付けたプログラムを作成し,作成したプログ ラムを実行すると以下のダイアログボックスが表示され動作が停止します。Visual Studio 2008, Visual Studio 2010でデバッグを実行した場合は、例外 (0xC0000005:Access violation) が発生し終 了します。(MFCプロジェクトの見分け方については"6章 プロジェクトの種類の見分け方"を参照し てください。)

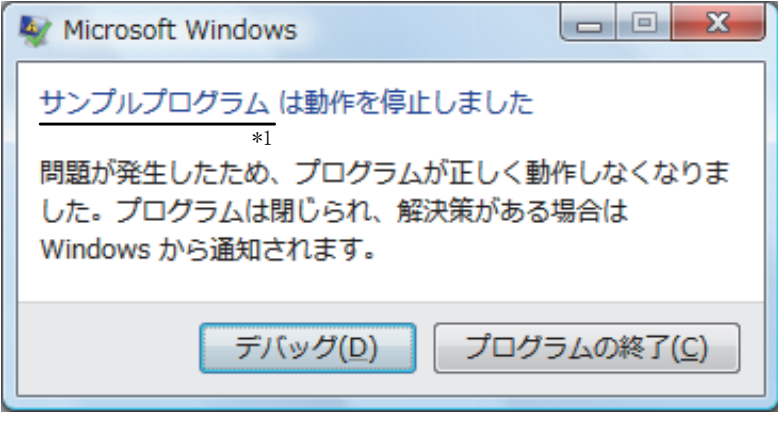

\*1 プログラム名は,リソースのVS\_VERSION\_INFOのFileDescriptionで設定した文字列となります。

 プログラムの終了 ボタンをクリックすると,タスクバーに「コンピュータを保護するために,デー タ実行防止でプログラム\*1を閉じました」と表示されます。

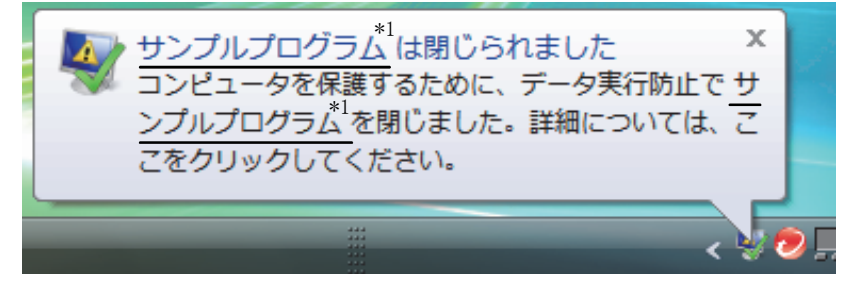

\*1 プログラム名は,リソースのVS\_VERSION\_INFOのFileDescriptionで設定した文字列となります。

#### (2) 発生条件

MFCプロジェクトで、フォームにACTコントロールを貼り付けてプログラムを作成した場合、以下に該 当すると発生します。

| 実行環境           | DEPの設定                                                                                                    |          |
|----------------|----------------------------------------------------------------------------------------------------|----------|
|                | Optin. OptOut                                                                                                    | Always0n |
| Windows Vista, | プログラム作成 (ビルド)時に、プロジェクトのプロパ                                                                                                    |          |
| Windows 7      | ティページでリンカの設定「データ実行防止 (DEP)」                                                                                                    |          |
| (32ビット版)       | が"イメージはDEPと互換性がある"となっていた場合                                                                                                    |          |
|                | のみ発生                                                                                                    |          |
| Windows XP     |                                                                                                    |          |
|                | $\cap$ . $\forall$ if $\mapsto$ $\forall$ $\vdash$ if $\Rightarrow$ $\vdash$ $\cdot$ if $\land$ if $\land$ if $\land$ if $\land$ if $\land$ if $\land$ if $\land$ if $\land$ if $\land$ if $\land$ if $\land$ if $\land$ if $\land$ if $\land$ if $\land$ if $\land$ if $\land$ if $\land$ if $\land$ if $\land$ if $\land$ if |          |

表 5.7-1 問題が発生する DEP の設定

○:発生する -:発生しない

#### (3) 回避方法

DEPの設定とリンカオプションの変更(プログラムを再作成します)により、回避してください。

(a) リンカオプションを変更してユーザアプリケーションを作成できる場合 MFCプロジェクトのプロパティページ ([リンカ]-[詳細]-[データ実行防止(DEP)]) で, "イメー ジはDEPと互換性がない(/NXCOMPAT:NO)"を設定して,ユーザアプリケーションを作成します。 DEPは以下のように設定してください。

表 5.7-2 リンカオプションが変更できる場合の DEP の設定内容

| 実行環境                              | DEPの設定                  |  |
|-----------------------------------|-------------------------|--|
| Windows Vista, Windows 7 (32ビット版) | Always0n以外              |  |
| Windows XP                        | (Always0nの場合:0ptInに変更する |  |
|                                   | Always0n以外の場合:変更不要)     |  |

(b) リンカオプションの変更ができない場合

リンカオプションの変更ができない場合(プログラムの再作成ができない場合)は,DEPをAlwaysOff に設定してください。

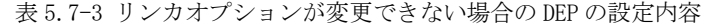

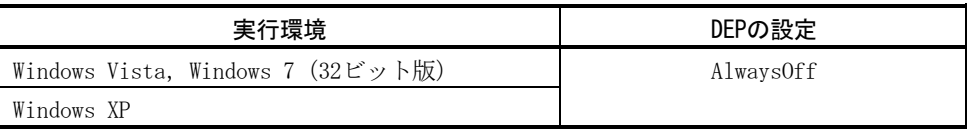

### 6 プロジェクトの種類の見分け方

プロジェクトの種類は,デザイナのフォームの開き方で見分けます。 以下に, Visual Studio.NETプロジェクトとMFCプロジェクトの場合をそれぞれ示します。

# 6.1 Visual Studio.NETプロジェクト

「ソリューションエクスプローラ」でフォーム(.hファイルまたは.vbファイル)をダブルクリックします。 本方法でフォームを開く場合は、Visual Studio.NETプロジェクトです。

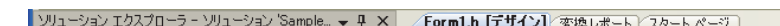

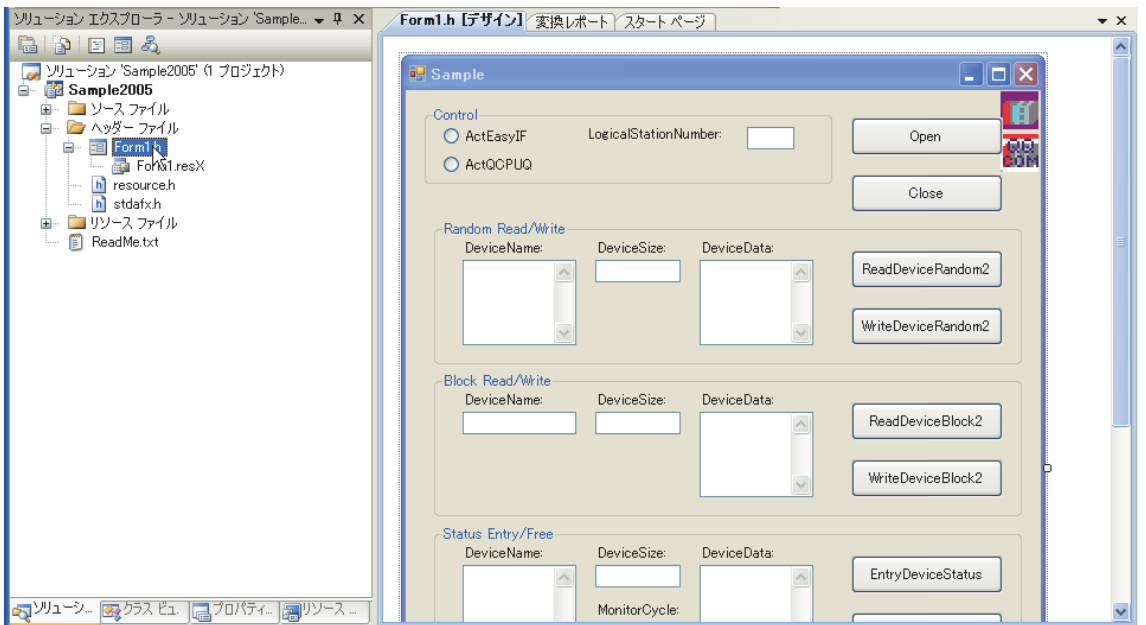

# 6.2 MFCプロジェクト

「リソースビュー」で,ダイアログのリソースIDをダブルクリックします。 本方法でフォームを開く場合は,MFCプロジェクトです。

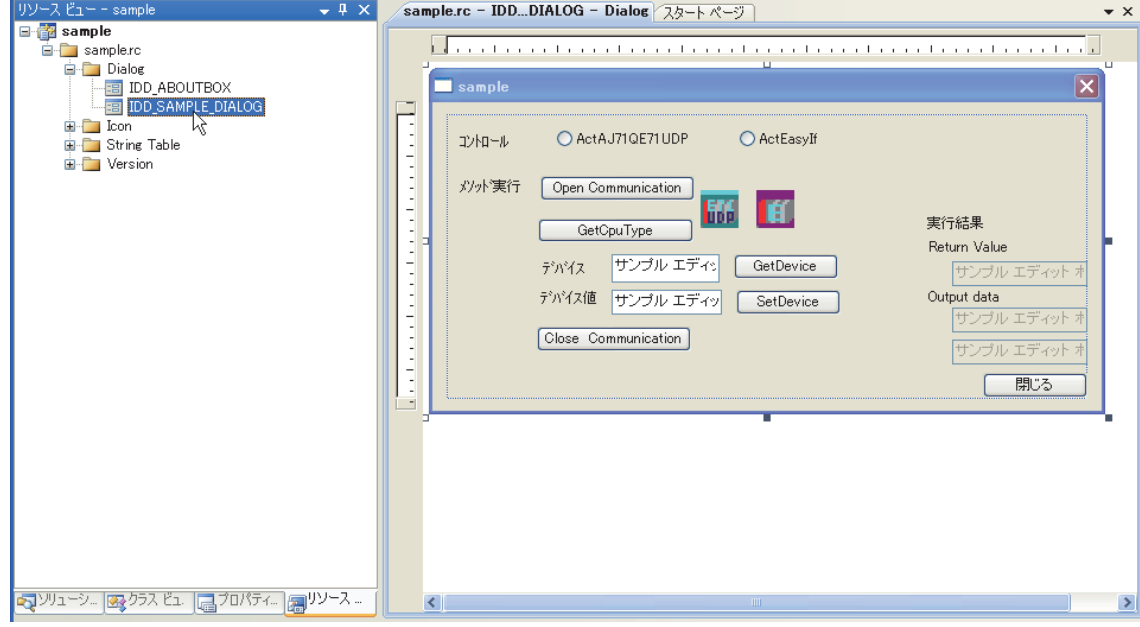

三菱電機FAサイトでは、製品や事例などの技術情報に加え、トレーニングスクール情報や

各種お問い合わせ窓口をご提供しています。また、メンバー登録いただくとマニュアルや

CADデータ等のダウンロード、eラーニングなどの各種サービスをご利用いただけます。

改訂履歴

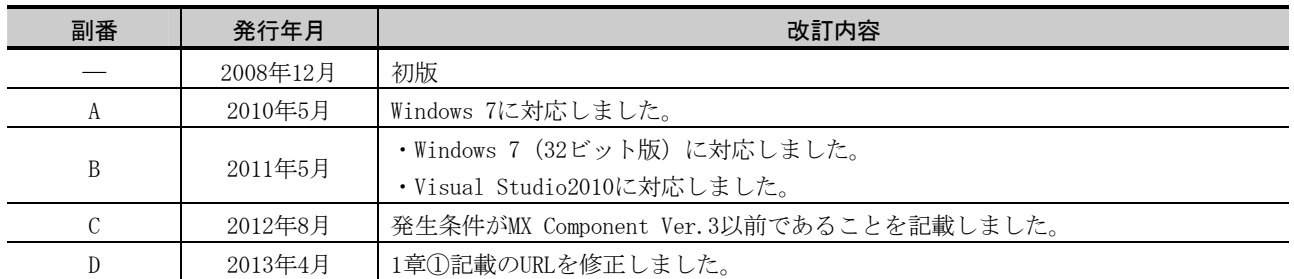

Microsoft, Windows, Windows Vista, Visual Studioは,米国Microsoft Corporationの米国およびその他の 国における登録商標です。

その他記載されている会社名,商品名は,各社の登録商標または商標です。

また、本資料の本文中では®, TMを省略して表記しています。

▲三菱電機株式会社 〒100-8310 東京都千代田区丸の内2-7-3 (東京ビル) お問い合わせは下記へどうぞ

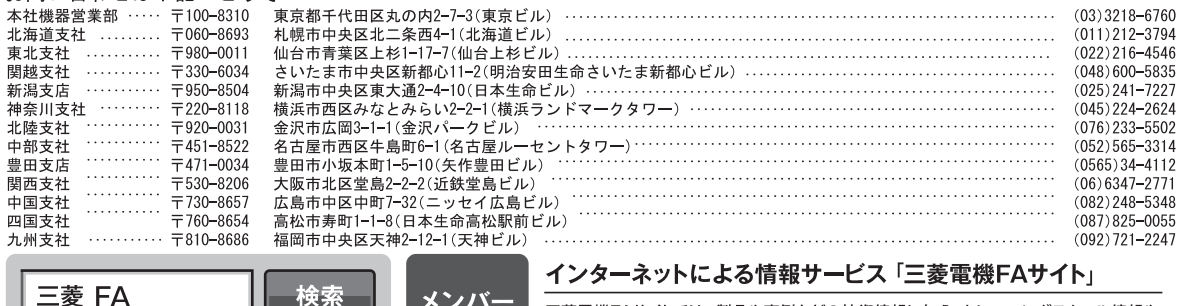

⊞米斗Ⅰ

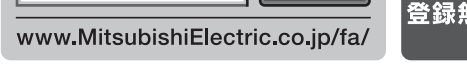

#### 三菱電機FA機器電話, FAX技術相談

●電話技術相談窓口 受付時間※1 月曜~金曜 9:00~19:00、土曜 日曜 祝日 9:00~17:00

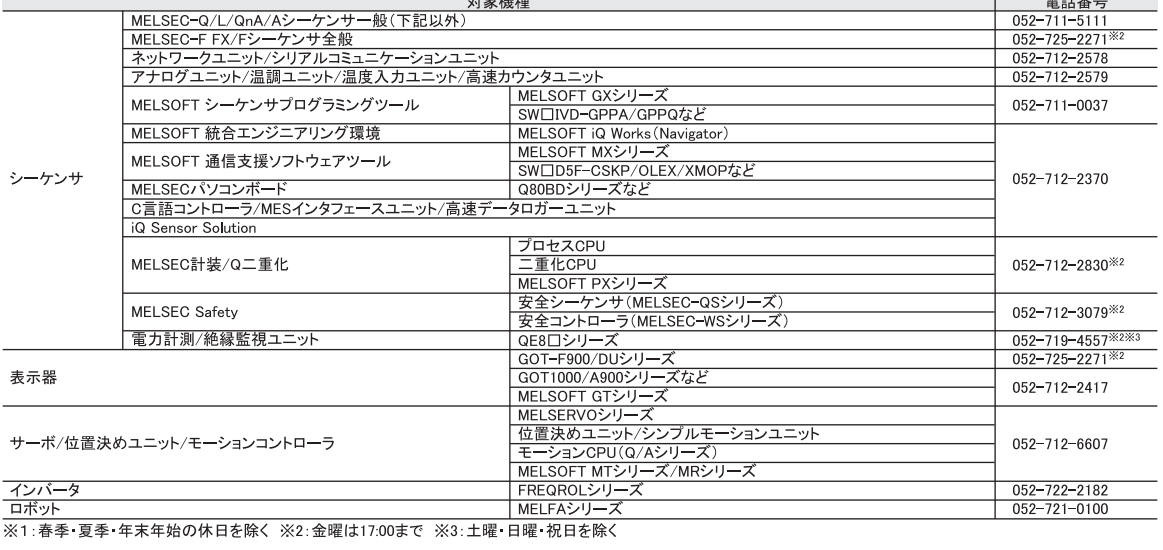

●FAX技術相談窓口 受付時間<sup>※4</sup> 9:00~16:00 (受信は常時<sup>※5)</sup>

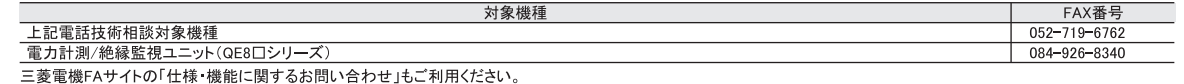

ー」。<br>※4:土曜 日曜 祝日、春季 夏季 年末年始の休日を除く ※5:春季 夏季 年末年始の休日を除く

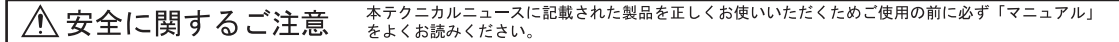